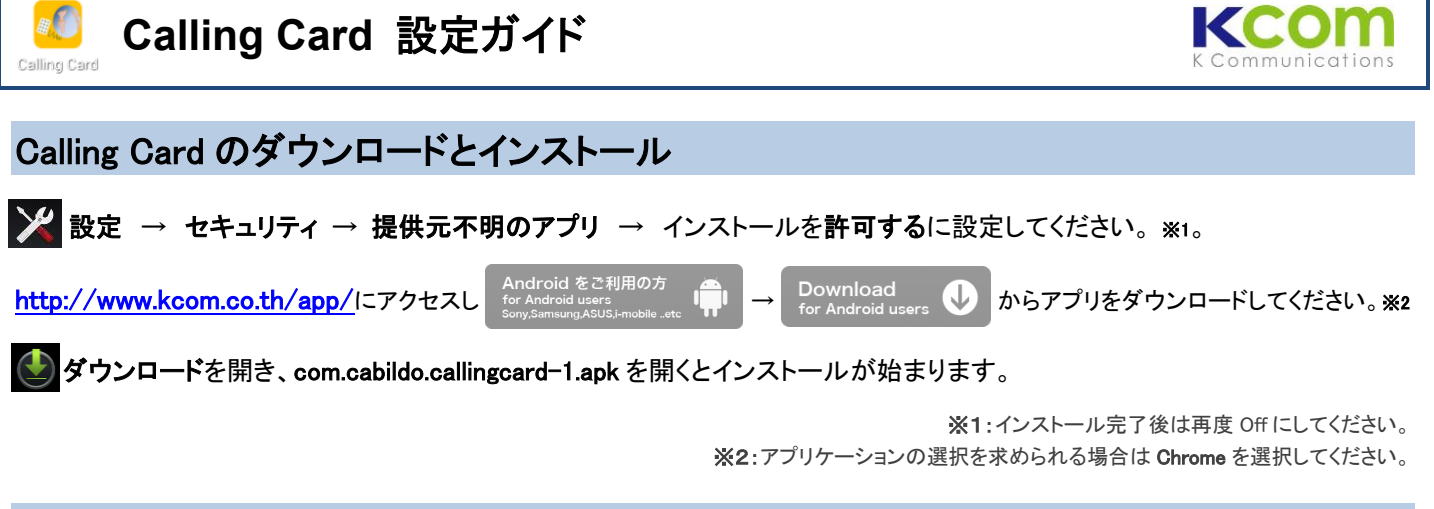

# Calling Card の設定

■■ アプリを起動し、下記のとおり設定を行ってください。 ご渡航・滞在先 1 か国につき 1 つの Card を作成します(タイではタイの Card、日本では日本の Card を使用します)。渡航予定のない国の Card を作成する必要はありません。

サービス対応国 タイ・日本・シンガポール・マレーシア・米国・ベトナム インドネシア・中国・インド・英・仏・独

### Card の作成

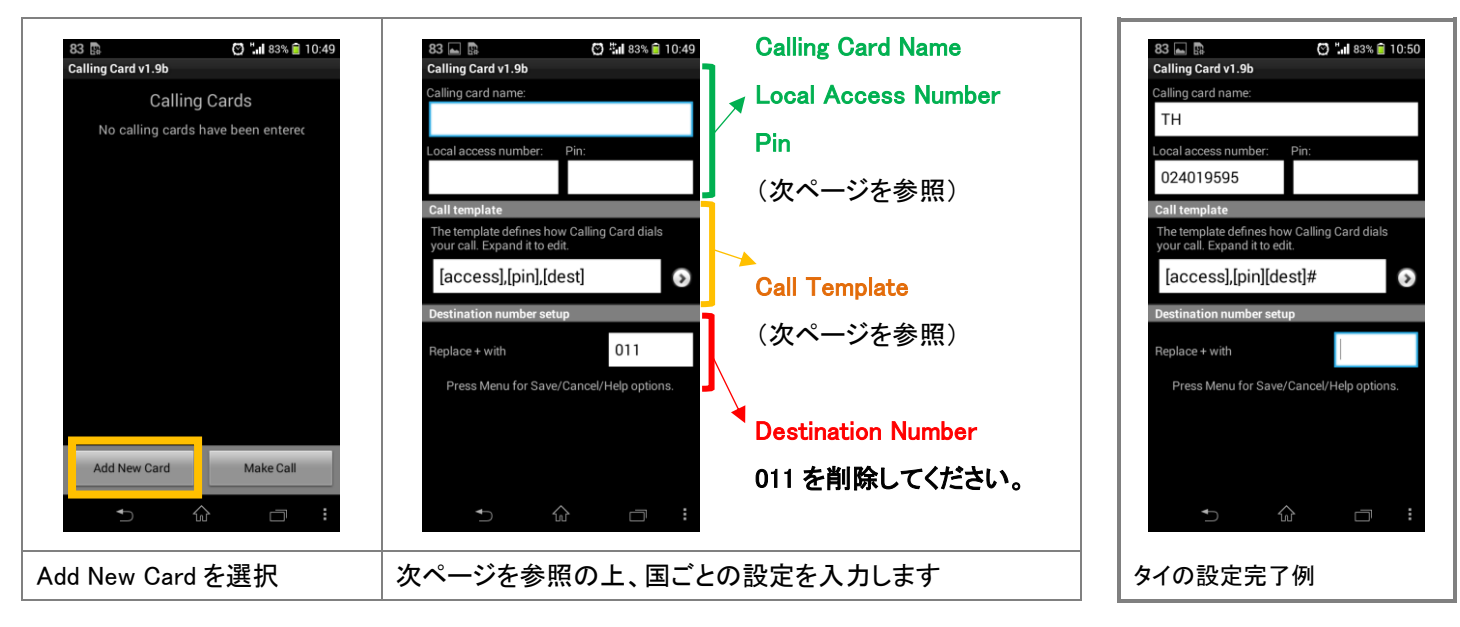

#### Card の保存

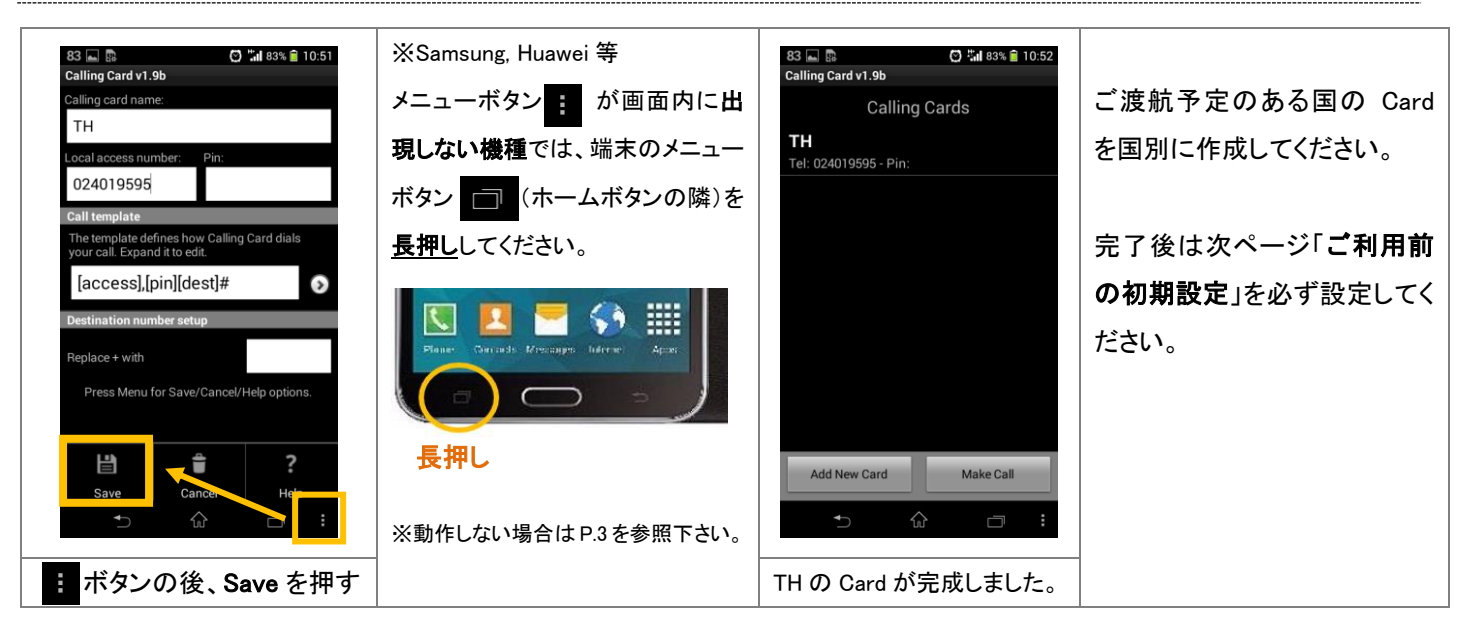

#### Calling Card name・Local Access Number・Pin の設定

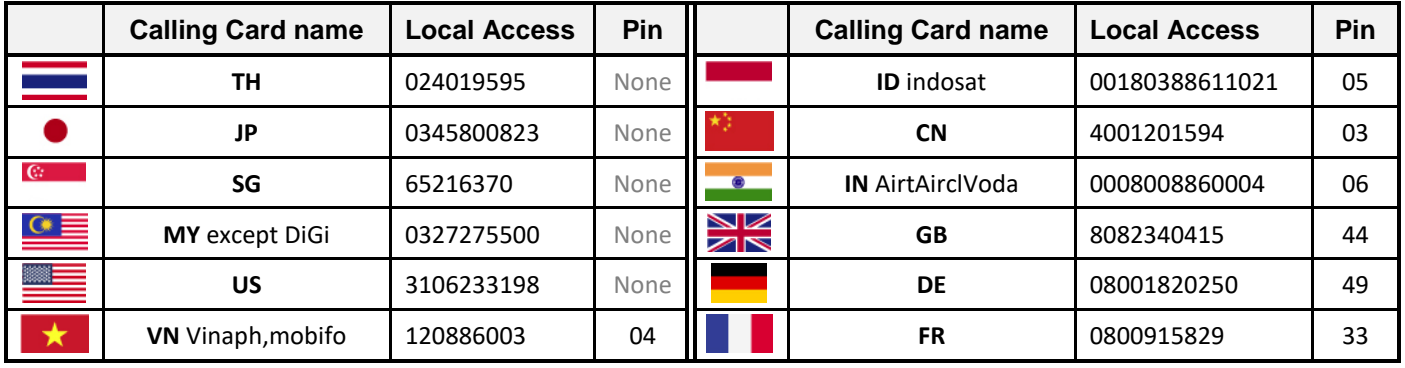

※Calling Card name は任意です。弊社指定のモバイルキャリアがある場合は併記しています。

## Call Template の設定 (全ての国の Card で同じ設定)

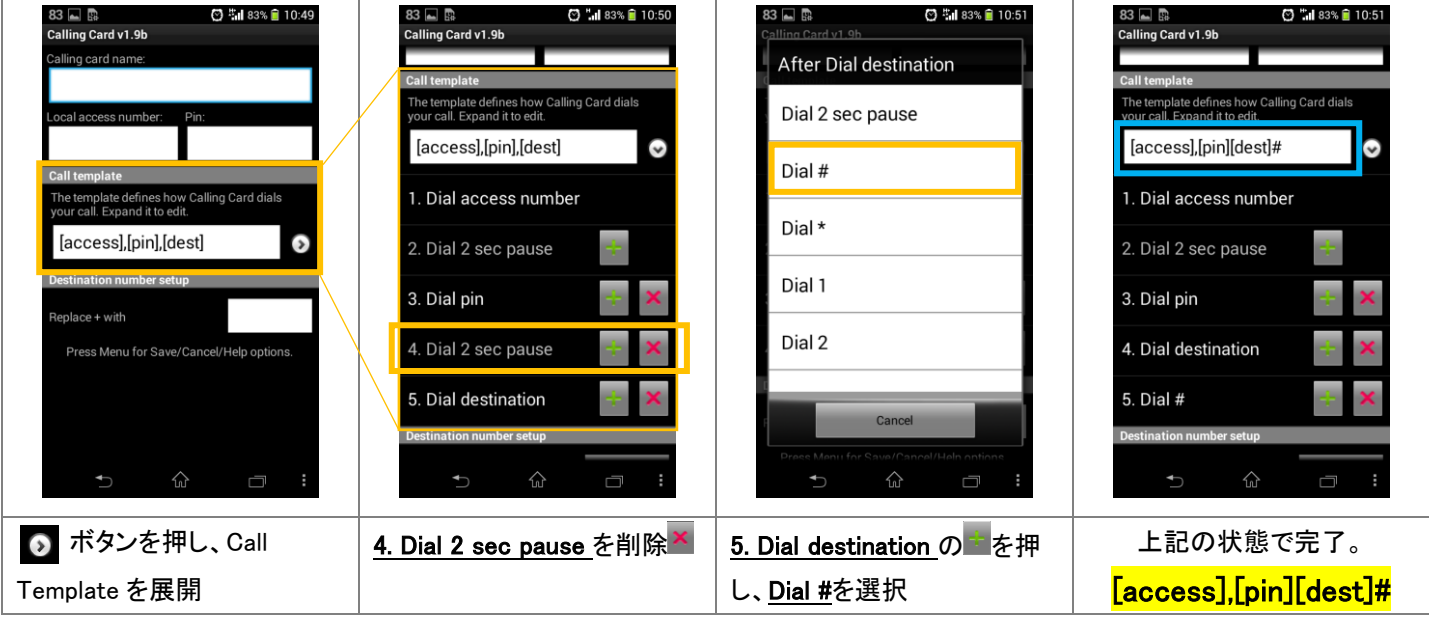

ご渡航予定のある国の Card を国別に作成してください。すべて作成完了後、次項ご利用前の初期設定に進んでください。

# ご利用前の初期設定

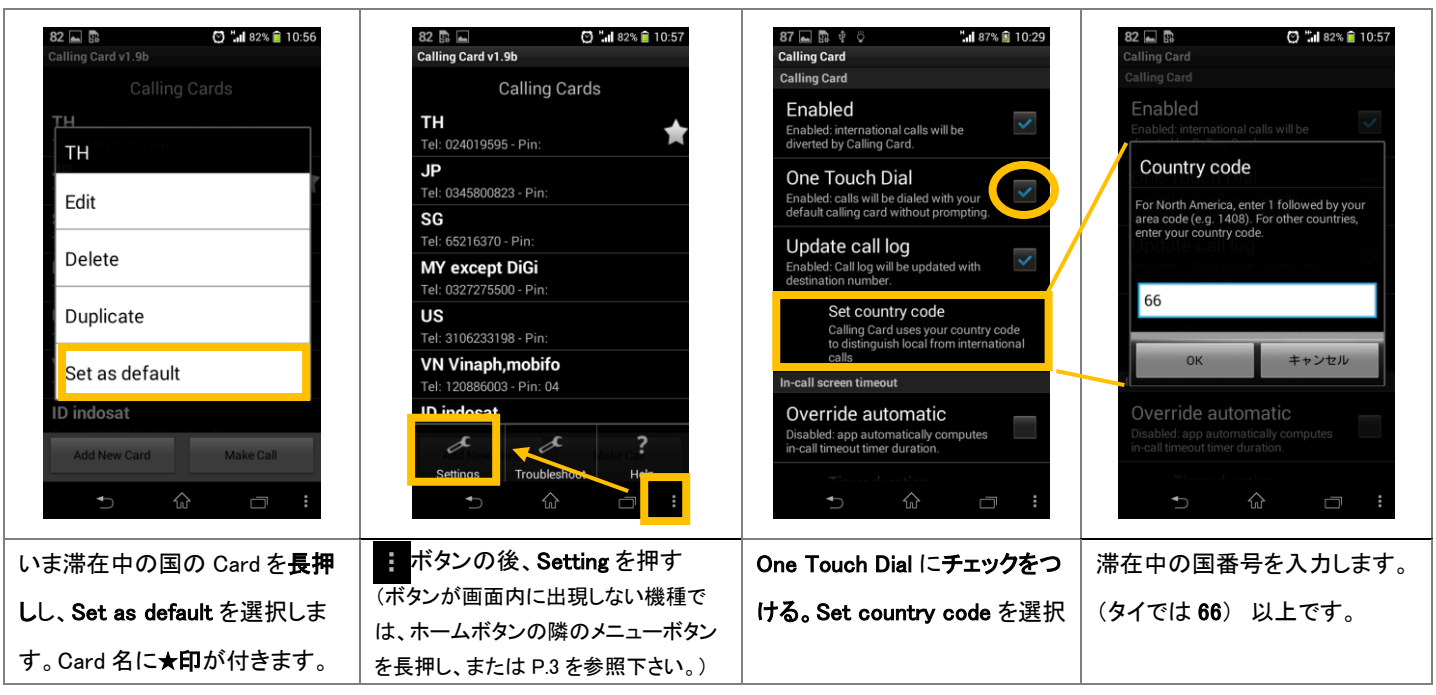

# Menu ボタンの使えない端末について(Samsung Galaxy の一部機種等)

メニューボタン ■ が画面内に出現せず、端末のメニューボタン ■ (ホームボタンの隣)の長押しも効かない機種の場合は Assistant Menu 機能からメニューの呼び出しが可能です。

## Assistant Menu の表示

Ļ

I

Settings > Accessibility > Dexterity and Interaction > Assistant menu をONに

**ココンコントラム Assistant Menu ボタンが画面内に表示されます。** 

## Calling Card の設定

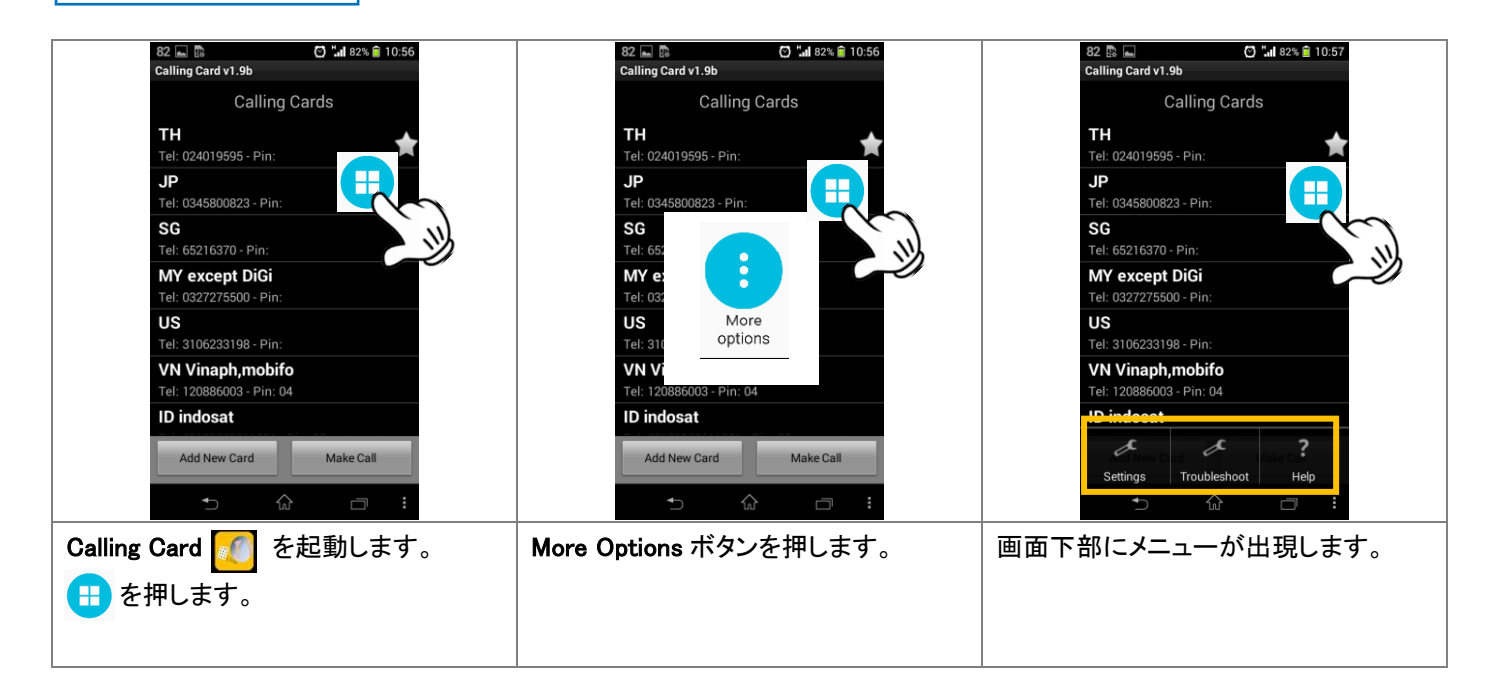